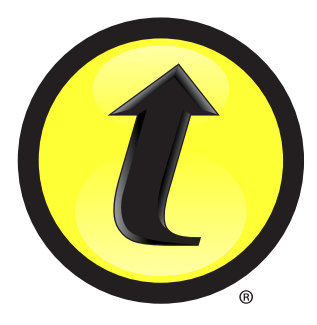

# **Turning<br>Technologies**

### *Engage. Gather Data. Assess Comprehension. Get Interactive Today!*

255 West Federal Street | Youngstown, Ohio 44503 Toll-Free: 866.746.3015 TurningTechnologies.com

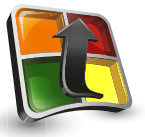

## **TurningPoint** Quick Start Guide

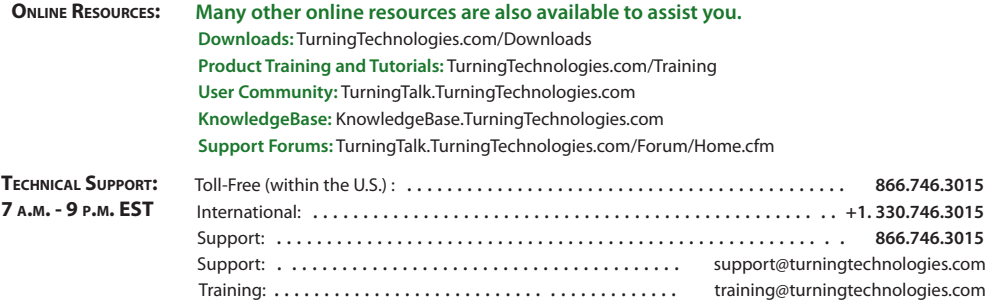

The following regulatory statements apply to radio frequency and infrared transmitters and receivers mentioned in this manual, including the ResponseCard RF, ResponseCard RF LCD. ResponseCard IR, ResponseCard IR, ResponseC ResponseCard NXT and their respective receivers.

### FCC Statement

This device complies with part 15 of the FCC Rules. Operation is subject to the following two conditions: (1) This device may not cause harmful interference, and (2) this device must accept any interference received, inclu interference that may cause undesired operation.

### IC Statement

This device complies with Industry Canada licence-exempt RSS standard(s). Operation is subject to the following two conditions: (1) this device may not cause interference, and (2) this device must accept any interference, interference that may cause undesired operation of the device.

Le présent appareil est conforme aux CNR d'Industrie Canada applicables aux appareils radio exempts de licence. L'exploitation est autorisée aux deux conditions suivantes: (1) l'appareil ne doit pas produire de brouillage, l'utilisateur de l'appareil doit accepter tout brouillage radioélectrique subi, même si le brouillage est susceptible d'en compromettre le fonctionnement.

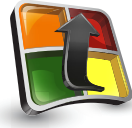

### **How to Open TurningPoint (Zipped File) PC**

- **1.** Right-click the downloaded .zip file and select Extract All.
- **2.** Follow the steps in the Extraction Wizard and save the unzipped folder to the desired location.
- **3.** Open the unzipped folder and double-click TurningPoint.exe.

 TIP: Create a shortcut for TurningPoint.exe on the desktop for quicker access to the application. Do not remove the TurningPoint.exe file from the folder. If the file is removed, the application will not function properly.

## **Installing TurningPoint Software**

### Install TurningPoint in one of two ways:

- **1.** Download TurningPoint from TurningTechnologies.com/Downloads.
- **2.** Insert your TurningPoint CD into your computer's CD-ROM drive.

### **How to Install TurningPoint**

- **1.** Double-click the downloaded setup file.
- **2.** Click Next. A window opens and displays the license agreement. Read the license agreement on the screen or click the Print button to send the text to a printer.
- **3.** Select the radio button labeled I accept the terms in the license agreement if you accept the terms.
- **4.** Click Next.
- **5.** Enter the name and organization in the fields provided and click Next. A window opens and displays a message that the computer is ready to install TurningPoint.
- **6.** Click Install. The computer installs TurningPoint and displays the Finish button on the page when the process is complete.
- **7.** Click Finish. Select the Launch TurningPoint checkbox to immediately open the application, or double-click the TurningPoint shortcut on the desktop to open the application.

### **(EXE File) PC How to Open TurningPoint Mac**

- **1.** Double-click the DMG file.
- **2.** Drag and drop the TurningPoint icon to the application folder.
	- TIP: Create a shortcut by dragging the icon from the application folder into the dock.
	-
- **3.** Double-click TurningPoint.

### **TurningPoint Dashboard** Launch Create Manage Participant List Visit User Provide User Polling Content and Polling Data Feedback**Community RA** TurningPoint Dashboard  $\qquad \qquad \Box$ Choose Polling Content Manage Participant Feedback List Participants Anonymous 脊 ü1 **Ph** Auto Thew List 6-5-2012 1-58 PM Connection Information Choose Content Content Example Question List **PowerPoint Polling Anywhere Polling Self-Paced Polling Deliver interactive** Poll atop web pages. Poll assessments. **PowerPoint presentations** videos, documents or evaluations, and surveys using seamlessly created any application using a that require participants to PowerPoint slides or floating interactive work at their own pace. imported TurningPoint toolbar. question lists. Choose Polling Environment TurningPoint\*  $\bigcap$  Help Preferences Technologie

The TurningPoint Dashboard offers one, simple user interface for polling in PowerPoint® (PC only now, Mac coming soon), polling in any application and self-paced polling. The Dashboard provides instant management of polling, participants, content, sessions and reports.

## **Receiver Connection Setup**

### **How to Change the Channel on the Receiver**

- **1.** Plug in the receiver and open TurningPoint.
- **2.** Click the channel number below Receiver. The Preferences window opens.
- **3.** Select the channel number from the drop-down menu under ResponseCard Channels. Once the receiver has been setup it is now possible to begin Testing the Polling Connections.

irning logies

**RF Receiver**

### **Setting up a Receiver**

When the receiver is plugged in, it is automatically recognized by the computer. The default channel on the RF receiver is set to 41. IR receivers do not work on channels and require no adjustments.

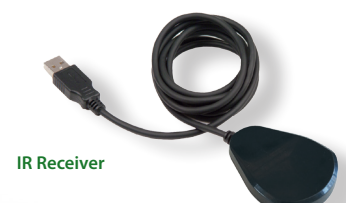

## **Connecting to ResponseWare**

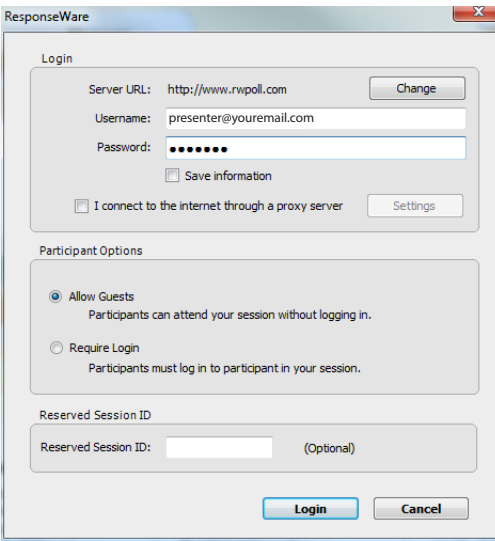

### **How to Setup ResponseWare**

- **1.** Click to Connect below ResponseWare. The ResponseWare window opens.
- **2.** Enter the ResponseWare Username and Password in the fields provided.
- **3.** Select one of the following options:
	- a) Allow Guests allows participants to attend the session who do not have a Participant ResponseWare account.
	- b) Require Login participants must login to the session with their Participant ResponseWare account.
- **4.** Optionally, enter the Reserved Session ID in the box provided. TIP: A reserved session ID can be created through a Presenter ResponseWare account.
- **5.** Click Login.
	- a) The first time ResponseWare is enabled on a computer the License Agreement window opens. Accept License Agreement to proceed.
	- b) ResponseWare window opens. The session ID and connection information is displayed.
- **6.** Click Close. The ResponseWare window does not need to be open for ResponseWare to be enabled. ResponseWare will remain enabled until TurningPoint is closed. The next time the application is opened these steps will need to be repeated to enable ResponseWare.

## **PowerPoint Polling (PC Only)**

The polling function in PowerPoint allows you to poll an audience with questions embedded directly into your PowerPoint presentation. A ribbon is directly embedded into PowerPoint.

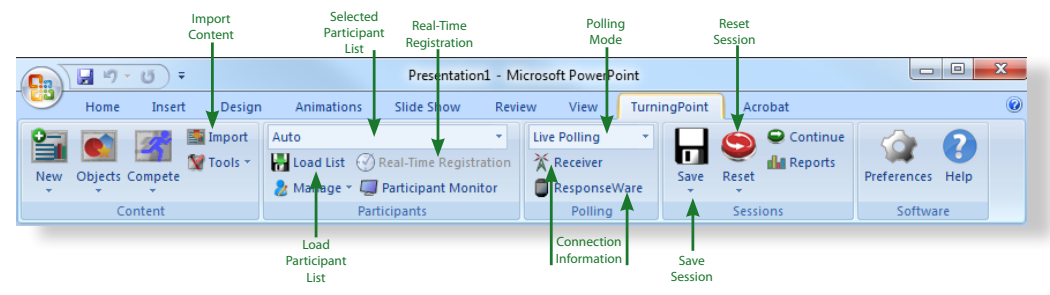

To poll in PowerPoint, you need a presentation with questions slides or a question list. To track results based on participants, a participant list is also recommended.

### **Before You Begin How to Poll in PowerPoint**

- **1.** Plug in the receiver.
- **2.** Open TurningPoint and select a participant list and content, if applicable.
- **3.** Click PowerPoint Polling. The TurningPoint window closes and PowerPoint opens. If a question list was selected, TurningPoint will automatically parse the content into slides. If there are a large number of questions in the question list, this may take a few moments.
- **4.** Open the PowerPoint presentation that contains the question slides if content was not selected before PowerPoint was opened.
- **5.** Verify the correct participant list has been loaded and Live Polling is selected in the Polling drop-down box from the TurningPoint ribbon.

## **PowerPoint Polling (PC Only)** Continued  $\blacksquare$

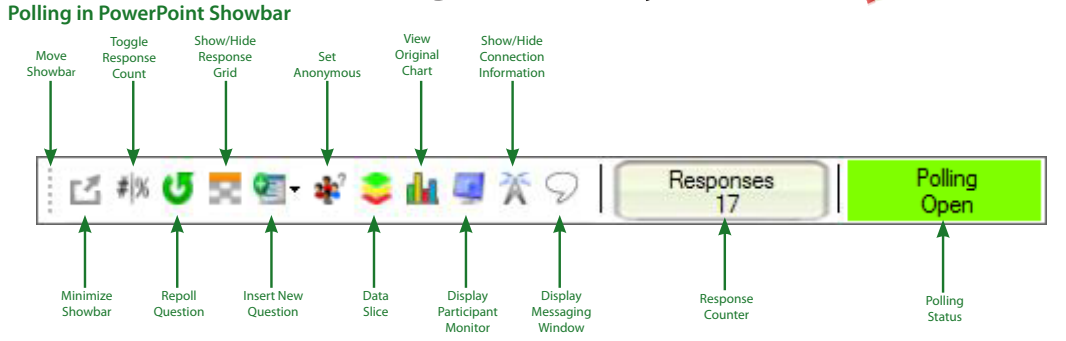

powerpoint POWERPOINT POLLING (PC ONLY) CONTINUED only) continued

Ħ

### **How to Poll in PowerPoint Continued**

- **6.** Start the Slide Show.
- **7.** Depending on the Polling Options that were selected during slide creation, when you come to a polling slide you may need to advance the slide to open polling.
- **8.** Continue until the Slide Show is finished.
- **9.** Close PowerPoint when you have finished polling.
- **10.** Click Yes to save the session. TIP: To save the session before closing the application, click Save on the TurningPoint ribbon, name the session and click Save.
- **11.** TurningPoint opens to the Manage tab to view reports.

## **Anywhere Polling**

The Anywhere Polling option opens a floating showbar that allows you to poll on top of any application.

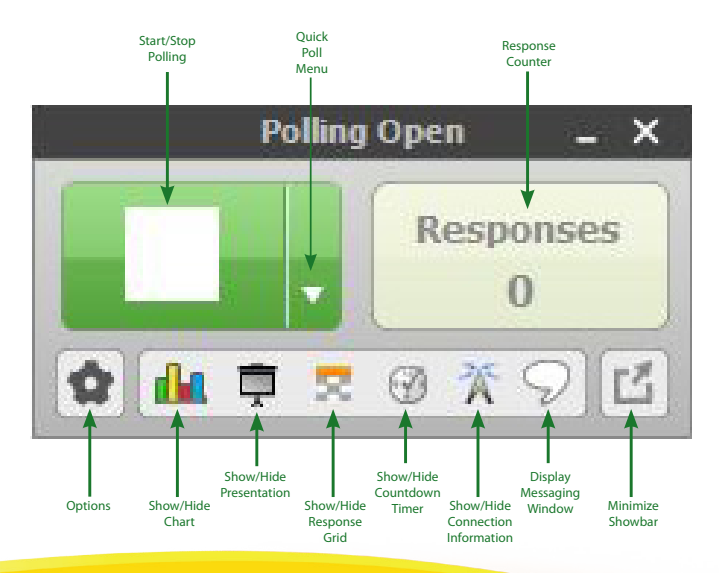

### **How to Poll with any Application**

- **1.** Plug in the receiver.
- **2.** Open TurningPoint and select a participant list and a question list, if applicable.
- **3**. Click Anywhere Polling. The TurningPoint window closes and the polling application opens.
- **4.** Click the start polling button. Participants may now respond.
- **5.** Click the stop polling button. Polling is closed and the chart is displayed.
- **6**. Close the application when you have finished polling.
- **7**. Click Yes to save the session. TIP: To save the session before closing the application, click the Options button, mouse over Session and select Save Session.
- **8.** Name the session and click Save.
- **9**. TurningPoint opens to the Manage tab to view reports.

## **Self-Paced Polling**

The Self-Paced Polling application allows participants to take a paper-based test on a ResponseCard NXT (or legacy product ResponseCard XR).

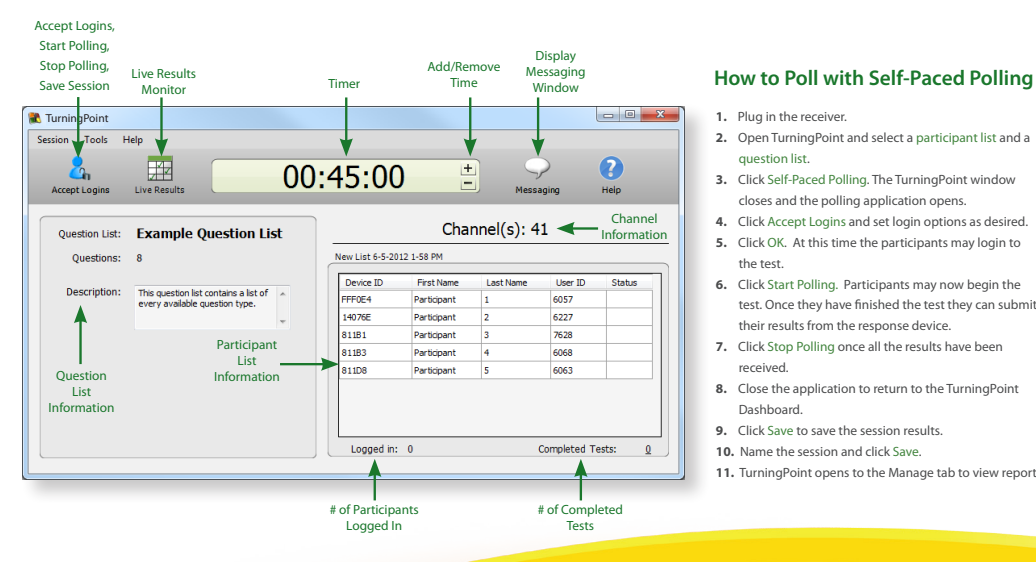

- **1.** Plug in the receiver.
- **2.** Open TurningPoint and select a participant list and a question list.
- **3.** Click Self-Paced Polling. The TurningPoint window closes and the polling application opens.
- **4.** Click Accept Logins and set login options as desired.
- **5.** Click OK. At this time the participants may login to the test.
- **6.** Click Start Polling. Participants may now begin the test. Once they have finished the test they can submit their results from the response device.
- **7.** Click Stop Polling once all the results have been received.
- **8.** Close the application to return to the TurningPoint Dashboard.
- **9.** Click Save to save the session results.
- **10.** Name the session and click Save.
- **11.** TurningPoint opens to the Manage tab to view reports.

## **Creating Content**

For Anywhere Polling and Self-Paced Polling, content is created through question lists. PowerPoint Polling can utilize the question lists, but question slides can also be made directly through the TurningPoint ribbon embedded in PowerPoint.

### **Creating a New Question List**

A question list is a file that contains questions and answers. The question list can be used for PowerPoint Polling, Anywhere Polling and Self-Paced Polling. When creating the question list, the preferences can be saved and used as a template for other question lists.

### **How to Create a New Question List**

- **1.** Select the Content tab.
- **2.** Click question list and select New. The Question List Wizard opens.
- **3.** Enter the Name and a brief Description for the question list.
- **4.** Click the arrow next to Settings to expand the window and adjust the options as necessary in the Content and Polling sections.
- **5.** Click Create List. The Question List Editor opens.
- **6.** Click the pencil icon to the far right of the question if you wish to enter question or answer text. The HTML editor opens.
- **7.** Select the question or answer text and enter the new text.
- **8.** Select a question from the drop-down menu at the top of the window to edit another question. You may also click the back or forward icons at the bottom right-hand side of the window.
- **9.** Click the collapse button to the far right of the question to return to the list of questions.
- **10.** When finished, click Save and Close to save the changes that were made to the question list.

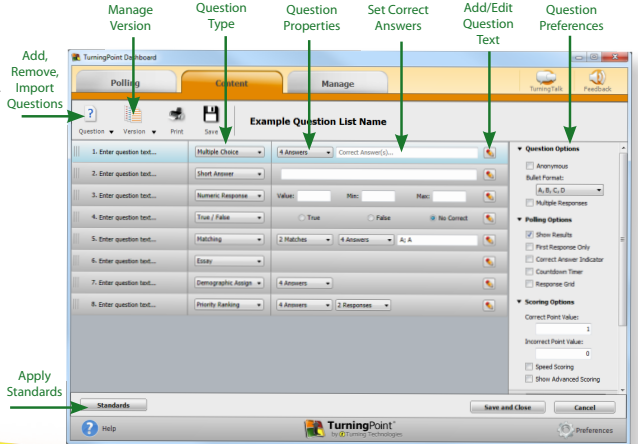

## **Creating Content in PowerPoint**

Creating content in PowerPoint is similar to the way content was created in TurningPoint 2008.

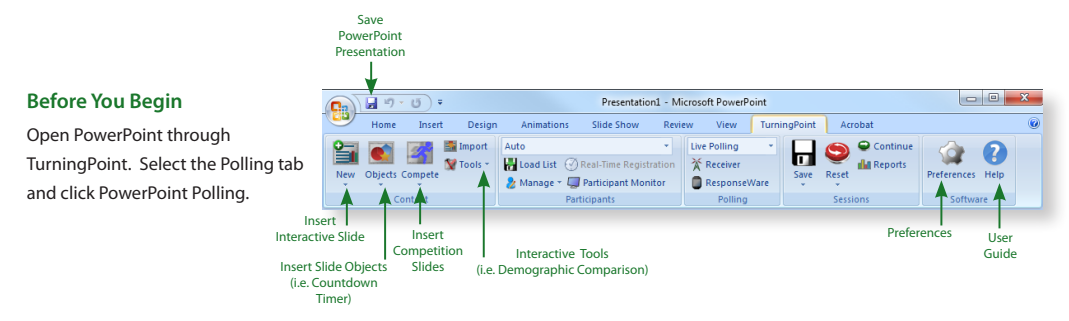

### **How to Poll in PowerPoint**

- **1.** Select TurningPoint from the PowerPoint ribbon.
- **2.** Click New and select the question type.

 TIP: You can specify a default chart type in the Preferences. The TurningPoint PowerPoint Preferences are accessed through the Preferences button on the TurningPoint ribbon. You can also insert a new chart onto a slide using the Objects button on the ribbon.

- **3.** Enter the question text and answer text.
- **4.** Optionally, set the Question Options in the slide preferences pane.
- **5.** Optionally, set the Scoring Options, such as point values or speed scoring in the slide preferences pane.
- **6.** Optionally, adjust the Polling Options in the slide preferences pane.
- **7.** Optionally, click on the chart and adjust the Chart Options in the slide preferences pane.
- **8.** When finished, save the PowerPoint presentation.

creating content **CREATING CONTENT IN POWERPOINT** powerpoint

## **Managing Data** Participant List

TurningPoint sessions are grouped based on the participant list with which they are associated. Participant lists created in TurningPoint can be used for PowerPoint Polling, Anywhere Polling and Self-Paced Polling.

### Add Custom Apply **How to Create a New Participant List** Column **Demographics 1.** Select the Manage tab. TumingPoint Dashboa **2.** Click Participant List and select New. Polling **Content Manage 3.** Enter a name for the participant list. Add/Remove/Import **Participants 4.** Select Create Manually and click Create List. Ħ 日 **Example Participant List Name** Participant Column v Demographic Edit Save **5.** Enter the participant information. Device ID/6 Gender (Team) First Name User ID **Act Name**  TIP: If you have a .CSV or .TXT file that already Fenale · Participant 6057 14076E ua. · Participant 6227 contains the participant information, you can drag 81181 - Participant 7628 and drop the file into this window. 811B3 Female · Participant **FORR** 81106 Male · Participant 6063 **6.** Press Enter on the keyboard to add another  $\mathbf{x}$  $\star$  participant. **7.** When finished, click Save and Close to save the participant list. After the participant list has been created, it can be selected before polling, or sessions run on Auto can be associated to it after polling is complete. Save and Close Cancel **TurningPoint**  $\bullet$  Help **O** Preferences

## **Managing Data** Reports and Results Manager

There are six types of session reports (Results by Question, Results by Participant, Results Detail, Results by Demographic, Comparative Results and Session Log Report), each of which can be customized by selecting the data options on the right-hand side of the Reports window.

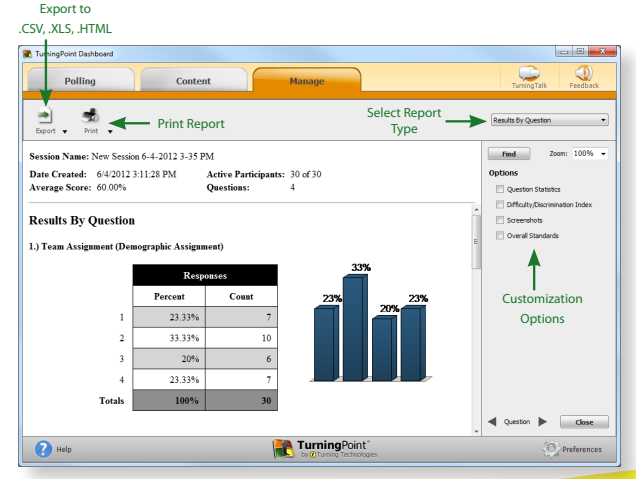

### **How to Generate a Single Session Report**

- **1.** Select the session from the panel on the left.
- **2.** Click Reports on the Session Overview window.
- **3.** Select the report type Results by Participant from the drop-down menu in the upper right-hand side.
- **4.** Optionally, select the Data options you want to display in the report.
- **5.** Click Print to print a hard copy or to view a preview of the report.

### **How to View Results Manager (Multi-Session Data)**

- **1.** Select a participant list from the Manage tab and click Results Manager. The Session Management Overview displays.
- **2.** Click Overview. The available options display in the right-hand panel.
- **3.** Select a session column. The available options display in the right-hand panel.
- **4.** Select a participant. The available options display in the right-hand panel.

## Quick Start Guide **ResponseCard® NXT**

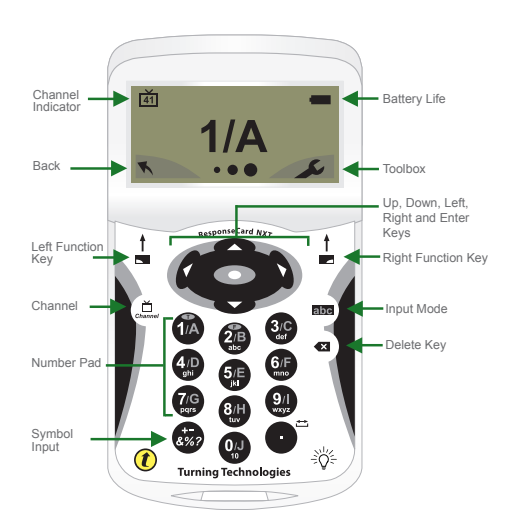

### **The Toolbox** 一个

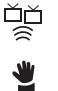

**Find Channels** - Automatically detects the receivers within range of the ResponseCard NXT. Scroll through the rolodex using the left or right arrow keys to find your channel. Press the **O** button to set the channel.

**Send Message** - Send a message to the leader/presenter. The leader is unable to respond back via the same method. The leader/presenter may also have this feature disabled in the software. If this is the case, you will see a "Not Open" message when trying to send a note.

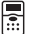

**Device Info** - Device Info displays the Device ID of the ResponseCard NXT.

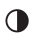

**Contrast** - Use the left or right arrows to adjust the contrast of the objects. Press the **co** button to save.

Your I.D. - Assigns an alphanumeric identification to the ResponseCard.

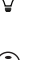

**Brightness\*** - Use the left or right arrows to adjust the backlight luminosity of the LCD screen. Press the **button** to save. Brighter settings will decrease battery life.

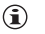

**Test Info** - Displays the test name, version number (if applicable) and question count. This option is only available while in Test Mode.

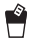

**Delete Test** - Deletes the current test from the ResponseCard. This option is only available while in Test Mode.

**Send Test** - Sends the current test to the host computer. This option is only available while in Test Mode.

\*Only Available on ResponseCard NXT.

## Quick Start Guide **ResponseCard® NXT** *Presentation Mode*

### **Changing the Channel**

There are two ways to set the channel on the ResponseCard NXT. One way is to use the Find Channels tool in the toolbox, as described in the previous section "The Toolbox," or you can manually set the channel. The steps below describe how to manually set the channel.

- 1. Press the Channel button.
- 2. Use the number pad to enter the new channel number.
- 3. Once the channel number has been entered, press the  $\bullet$  button.

### **Responding**

During the presentation, as questions appear on the presenter's screen, the ResponseCard NXT prompts you to enter the proper response type. An indicator appears in the top left-hand side of the screen for special question types.

Numeric Response question **123..**

Multiple Response question with numeric answer values **3,1,2..**

- Multiple Response question with alpha answer values **C,A,B..**
- Fill in the Blank question **txt**
- Essay question **txt**

Press the abc button to toggle between **123 ABC** Abc or abc input. These icons are located in the top of the right-hand side of the screen.

When sending a response or when a response is successfully received, an icon appears at the bottom of the screen in the middle. The following are graphic representations of these icons:

 $\bullet$   $\bullet$  The response is being sent.

The response was sent successfully.

Below are some examples of how the available question types and various screens appear on the ResponseCard NXT.

### **Example Screens**

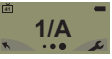

**Single Response** - Single Response questions are multiple choice questions, where only one answer is selected. Once the selection has been made, the response is sent to the presenter.

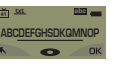

**Fill in the Blank** - Fill in the Blank questions require a text response. Once the text has been entered, press **OK** to transmit your answer choice.

**41 123... 1234567890123456**

**Numeric Response** - Numeric Response questions require more than one number to be entered. Once the answer has been entered, press **OK** to transmit your answer choice.

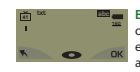

**Essay** - Essay questions require a string of text. Once the answer has been entered, press **OK** to transmit your answer choice.

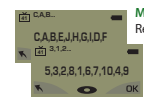

**Multiple Response** - Multiple Response questions have more than one possible answer. Enter your answer choices and then press **OK** to transmit your answer choice. Your response may be alpha or numeric.

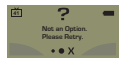

**Invalid Response** - If you see this screen after sending a response, it means that the response was invalid. For example, answer options are A - D, and you submitted E as your answer choice.

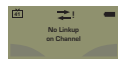

**Incorrect Channel** - This screen is to alert you that the ResponseCard NXT is not on the correct channel or that the device is unable to communicate with the receiver.

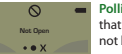

**Polling Closed** - This screen indicates that polling is closed and answers are not being accepted.

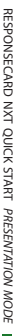

## Quick Start Guide **ResponseCard® NXT** *Test Mode*

### **Logging Into a Test**

Before logging into a test, the ResponseCard NXT needs to be on the same radio frequency channel as the receiver. For further instructions see "Changing the Channel." The host computer must be set up with polling open before you can begin the login process.

- 1. Press a button on the ResponseCard to "wake up" the device.
- 2. The Welcome Screen is displayed followed by the Battery Indicator Screen.
- 3. You may be prompted for Your ID.
- a. Press the left function key to clear the information displayed.
- b. Enter Your ID.
- c. Press **OK**.
- 4. You may be prompted for Test Version.
	- a. Locate the Test Version number on the paper test.
	- b. Use the number pad to enter the Test Version.
	- c. Press **OK**.
- 5. The test name, version number (if applicable) and the question count are displayed.
- 6. If the information displayed in the previous step is correct, press **OK** (right function key). If the information is incorrect, press the back button (left function key), verify that the ResponseCard is on the correct channel and begin the process from step 1.
- 7. You are now in Test Mode.

### **Taking a Test**

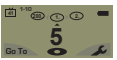

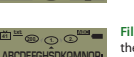

**Fill in the Blank** - Enter the text using the number pad, similar to cell phone texting. Press **OK** once you have made your selection.

**Single Response** - Press the button that corresponds to the answer choice. Answer choices can be alpha or numeric.

**Numeric Response** - Enter the response using the number pad, press **OK** once you have made your selection.

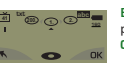

**1234567890123456 200. 2. 1. 123... <sup>41</sup>**

> **Essay** - Enter the text using the number pad, similar to cell phone texting. Press **OK** once you have made your selection.

**Multiple Response** - Enter your answer choices and then press **OK** once you have made your selection. Answer choices can be alpha or numeric. **25. 24. 3,1,2... 23. <sup>41</sup> 5,3,2,8,1,6,7,10,4,9 C,A,B,E,J,H,G,I,D,F 200. 2. 1. C,A,B... <sup>41</sup>**

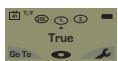

**True or False** - Press 1/A for True or 2/B for False.

### **Navigating Through Questions**

### Scrolling Through Questions

1. Use the Left and Right Arrows to scroll back or forward through the question rolodex.

### Go To a Specific Question

- 1. Press the left function key.
- 2. Use the number pad to enter the question number.
- 3. Press the  $\bullet$  button to be taken to the question.

### **Sending a Test**

When answering the last question of the test, you will receive a message that the test is complete or incomplete.

### Completed Test

- 1. Press the right function key to send the test. TIP: Press the left function key to return to the test and review your answers.
- 2. The ResponseCard NXT will save the test and send it to the host computer.

### Incomplete Test

- 1. The ResponseCard NXT displays a list of the incomplete questions and then prompts you to send the test.
- 2. Press the left function key twice to return to the test.
- 3. You are automatically taken to the unanswered questions.
- 4. Once all the questions have been answered, you will receive a message that the test is complete.

## Unit ID Programming (Optional) **ResponseCard® NXT**

### **Modifying Unit ID Manually**

**Unit ID as displayed on the reverse side of the device.**

- **1**. Press the Toolbox (right function key).
- **2.** Press the right arrow key until "Device Info" is displayed.
- **3.** Press the **CD** button.

### **Note: The next 3 steps must be completed within 3 seconds.**

- **4.** Press the **button** twice.
- **5.** Press the alle button.
- **6.** Press the **CD** button.
- **7.** Enter the new Unit ID (up to 6 digits).
- **8.** Press the **O** button to save the new Unit ID.

### **Reverting to Factory Default**

- **1.** Press the Toolbox (right function key).
- **2.** Press right arrow key until "Device Info" is displayed.
- **3.** Press the **button**.

### **Note: The next 3 steps must be completed within 3 seconds.**

- 4. Press the E button twice.
- **5.** Press the abc button.
- **6.** Press the **C** button.
- **7.** Enter 000000.
- 8. Press the  $\bullet$  button to reset to the factory default Unit ID.

Did you know unit IDs may also be modified via ResponseCard Programmer? Please contact your sales representative for more details or visit **TurningTechnologies.com.**

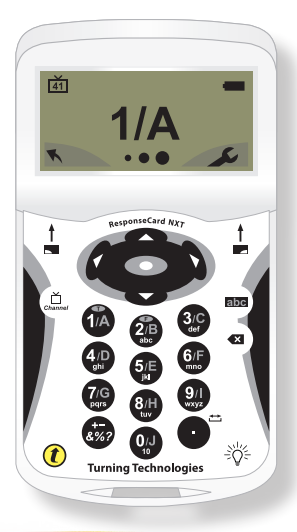

## Unit ID Programming (Optional) **ResponseCard RF** and **ResponseCard RF LCD**

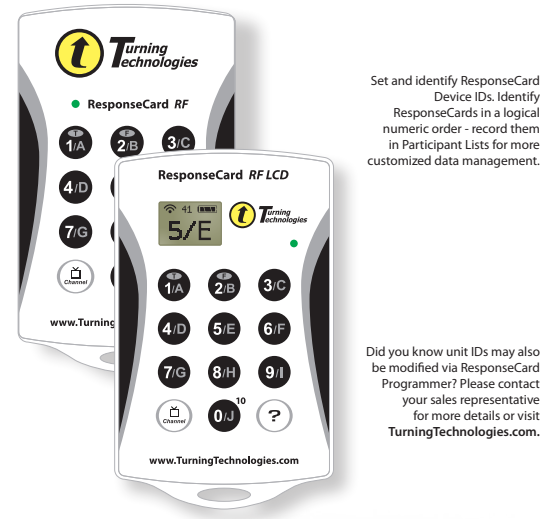

Set and identify ResponseCard Device IDs. Identify ResponseCards in a logical numeric order - record them in Participant Lists for more customized data management.

Programmer? Please contact your sales representative for more details or visit **TurningTechnologies.com.**

### **Modifying Unit ID Manually**

- 1. Press  $\circled{2}$  button. The LED will flash red and green.
- 2. Press  $\odot$  button. The LED will flash red and green at a slower rate.
- 3. Enter your preferred six digit Unit ID using keys '0' to '9' (valid unit IDs are 000001 to 999999)*.* Each time a button is pressed, the LED will flash yellow.

 RF LCD: Confirmation of the numbers entered will appear on the bottom of the LCD screen.

- 4. After entering the new unit ID number, press (?) button. The LED will turn yellow.
- 5. Press  $\circ$  button. The LED will turn green to indicate Unit ID has been set successfully.

### **Reverting to Factory Default**

### **Unit ID as displayed on the reverse side of the device.**

- 1. Press  $\mathbb{C}$  button. The LED will flash red and green.
- 2. Press  $\binom{2}{2}$  button. The LED will flash red and green at a slower rate.
- 3. Press  $\bullet$  six times to revert back to Factory Default Unit ID. Fach time a button is pressed, the LED will flash yellow.

### RF LCD: Confirmation of the numbers entered will appear on the bottom of the LCD.

- 4. After entering the default ID code, press  $\binom{5}{2}$  button. The LED will turn yellow.
- 5. Press  $\circled{2}$  button. The LED will turn green to indicate unit ID has been set successfully.

## **ResponseCard RF** and **ResponseCard RF LCD**

## Channel Setting (Optional)

### **Changing the Channel**

- 1. Press and release the  $\left(\mathbb{L}\right)$  button.
- 2. While the light is flashing red and green enter 2 digit code. (i.e. channel 1=01, channel 21=21).
- 3. After the second digit is entered, press and release the  $\left(\frac{v}{w}\right)$  button.

### **LED Color Description**

**Red** - **Response was not received**

**Green** - **Response was received**

**Yellow (Multiple Flash) - Sending**

**Yellow (Single Flash) - Polling not open**

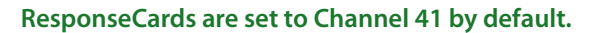

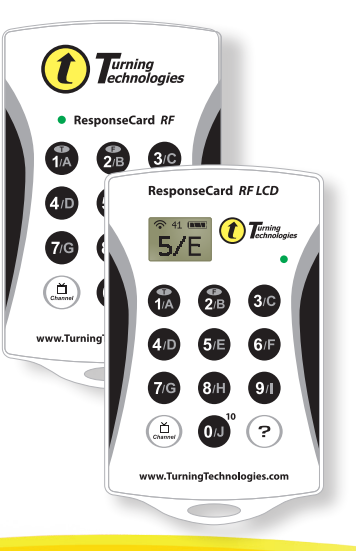

## Quick Start Guide **PresenterCard**

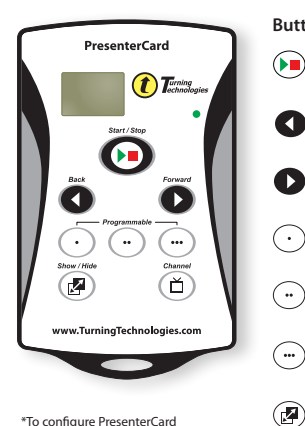

\*To configure PresenterCard programmable buttons, go to the polling software's Preferences. Full user quide is available at **TurningTechnologies.com/Support**

### **Button Action**

 (A)

- Start/Stop Button: Open and close polling.
- Back Button: Go backward through a presentation slide deck.
- Forward Button: Advance through a presentation slide deck.
- Programmable Button\* 1: (Default) Repoll current question.
- Programmable Button\* 2: (Default) Toggle Countdown Timer.
- Programmable Button\* 3: (Default) Show/Hide Response Grid.
- Show/Hide Button: Show/Hide Presentation.
- Places PresenterCard in Channel Programming mode.

### **Changing PresenterCard Channel**

- 1. Press the **d** button.
- **2.** Press the **O** or **D** button to increase or decrease channel numbers.
- **3.** Once the desired channel is shown on the display, press the  $\left(\bigwedge\right)$  button to set the channel.

### **Pairing PresenterCard**

- **1.** Plug in the receiver and open TurningPoint.
- **2.** Click the **channel number** below Receiver.
- **3.** Verify that the PresenterCard is programmed to the same channel as the receiver.
- **4.** Scroll to the **PresenterCard** section and click **Change** next to PresenterCard Device ID.
- **5.** Press any button on the PresenterCard. The device ID of the PresenterCard is displayed next to Detected Device ID.
- **6.** Click **Save**.
- **7.** Click **Close** to close the preferences window.

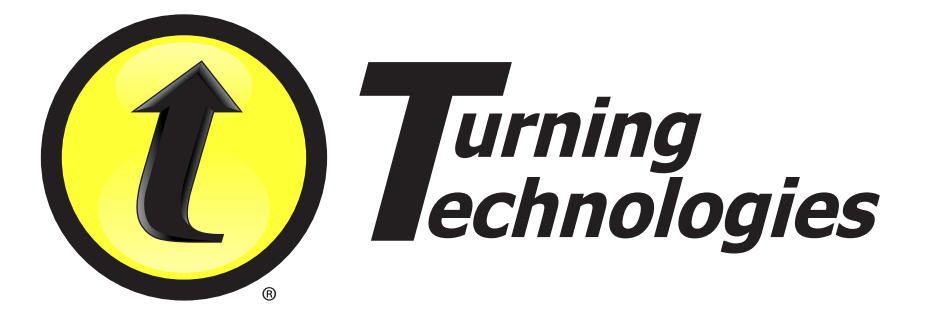

**255 West Federal Street | Youngstown, Ohio 44503 Toll-Free: 866.746.3015 TurningTechnologies.com**